# Configurazione delle impostazioni SLAAC sul router RV34x ٦

#### Introduzione

Una rete WAN (Wide Area Network) è una rete che copre un'ampia area. Un utente o una rete di utenti può connettersi a Internet tramite un provider di servizi Internet (ISP, Internet Service Provider) che offre vari metodi per configurare un client con una connessione Internet. Questi metodi possono essere la configurazione automatica del protocollo DHCP (Dynamic Host Configuration Protocol), del protocollo IP statico, del protocollo PPPoE (Point-to-Point Protocol over Ethernet), del protocollo PPTP (Point-to-Point Tunneling Protocol), del protocollo L2TP (Layer 2 Tunneling Protocol), del bridge e dello SLAAC (Stateless Address Auto-configuration) per IPv6.

Ènecessario configurare le giuste impostazioni WAN sul router per configurare correttamente la connessione Internet in base ai requisiti e alle impostazioni della rete. Alcune impostazioni WAN da utilizzare sul router, quali nomi utente, password, indirizzi IP e DNS, devono essere fornite dall'ISP.

In questo scenario, per la connessione a Internet il router deve utilizzare SLAAC per la connessione IPv6. Questo tipo di connessione rappresenta un metodo molto pratico per assegnare indirizzi IP ai nodi IPv6. Consente a dispositivi diversi all'interno di una rete IPv6 di connettersi a Internet acquisendo automaticamente un indirizzo IP senza la necessità di un server DHCP. e consente all'host di eseguire da solo la configurazione automatica.

## **Obiettivo**

In questo documento viene spiegato come configurare le impostazioni SLAAC sul router RV34x.

## Dispositivi interessati

- RV340
- RV340W
- RV345
- RV345P

#### Versione del software

● 1.0.01.17

## Configura impostazioni SLAAC

Nota: L'ISP fornisce gli indirizzi statici per la connessione.

Passaggio 1. Accedere all'utility basata sul Web del router e scegliere WAN > Impostazioni WAN.

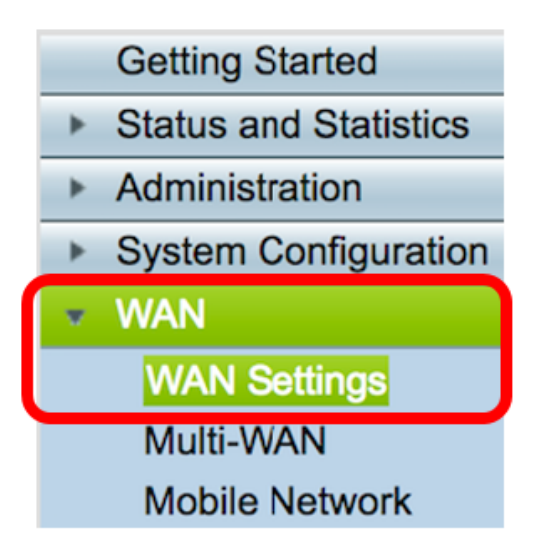

Passaggio 2. Nella tabella WAN, fare clic sul pulsante Add.

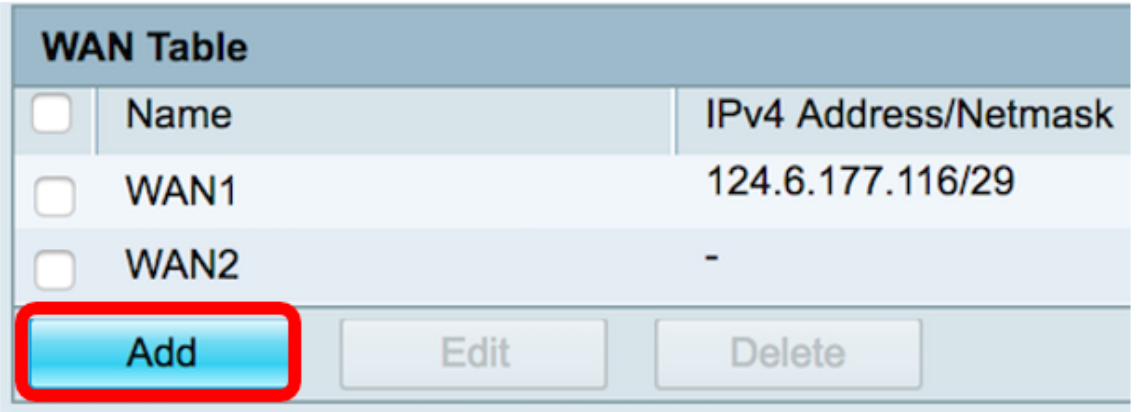

Passaggio 3. Nella finestra Aggiungi/Modifica sottointerfaccia WAN che viene visualizzata, fare clic sull'interfaccia WAN che si desidera configurare.

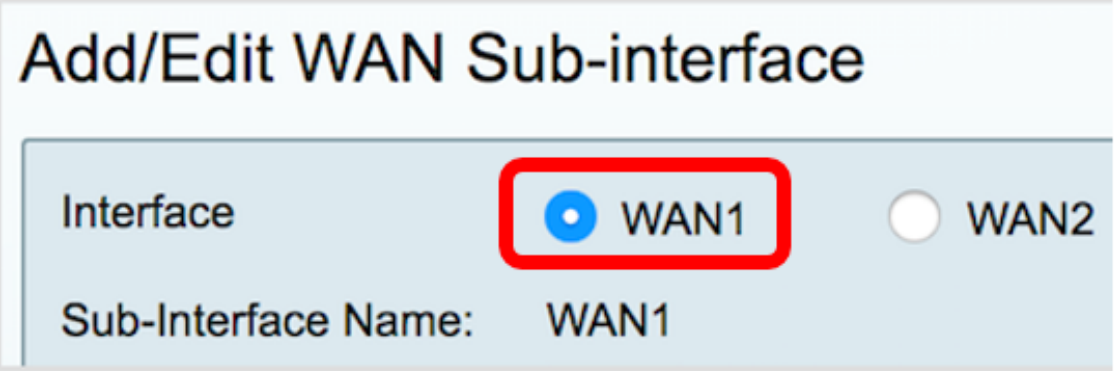

Nota: Nell'esempio, viene scelta WAN1. Si tratta dell'impostazione predefinita.

Passaggio 4. Inserire l'ID VLAN nell'apposito campo. Nell'esempio viene utilizzato 1.

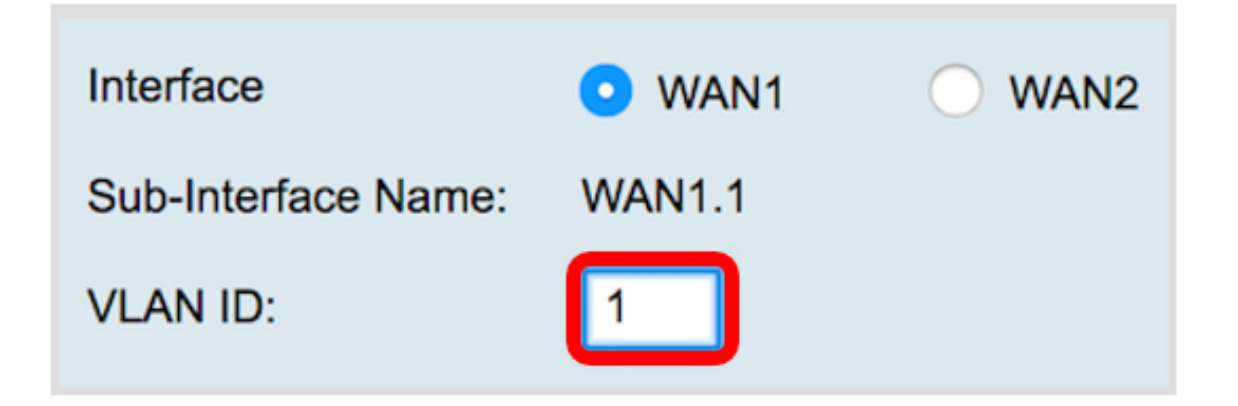

Nota: L'area Nome sottointerfaccia viene aggiornata automaticamente in base all'ID WAN e VLAN immesso. Nell'esempio, viene visualizzato WAN1.1 per indicare la WAN 1 e la VLAN 1.

Passaggio 5. Fare clic sulla scheda IPv6.

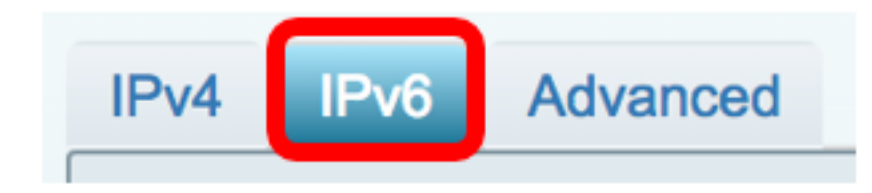

Passaggio 6. Fare clic sul pulsante di opzione SLAAC per scegliere il tipo di connessione.

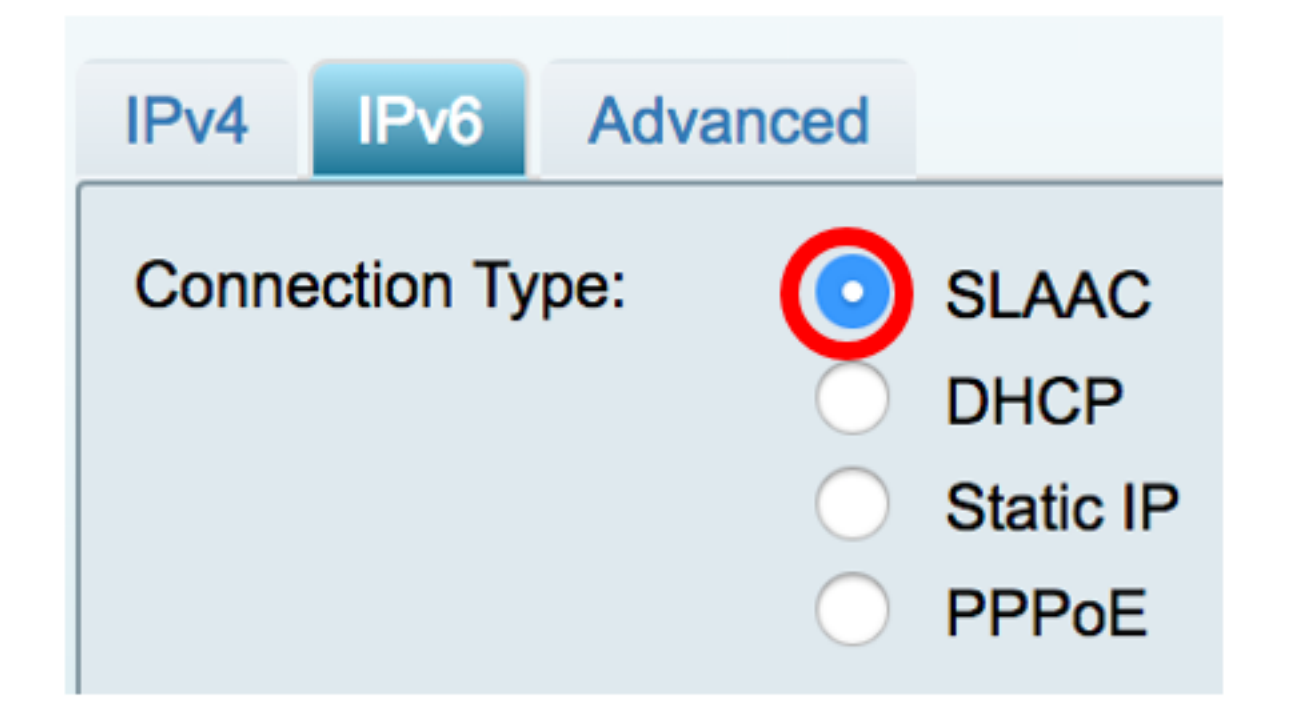

Passaggio 7. In Impostazioni SLAAC immettere l'indirizzo statico DNS 1, anch'esso fornito dall'ISP, nel campo fornito.

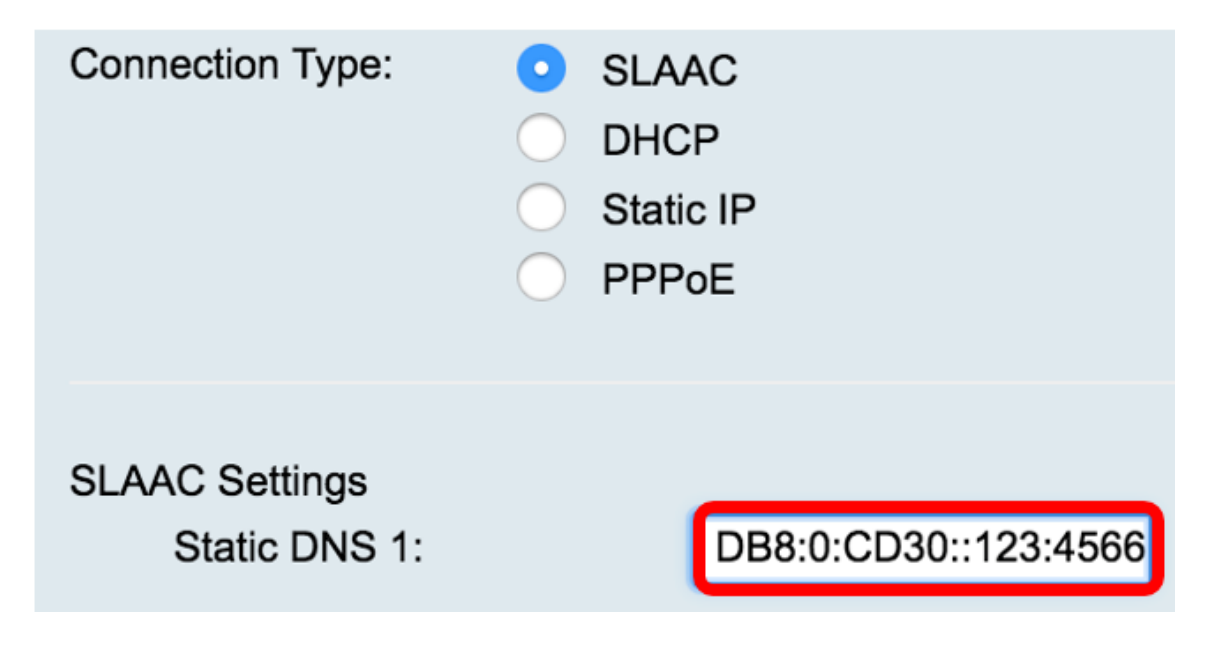

Nota: Nell'esempio viene utilizzato 2001:DB8:0:CD30::123:4566.

Passaggio 8. (Facoltativo) Immettere l'indirizzo DNS statico 2 nel campo fornito.

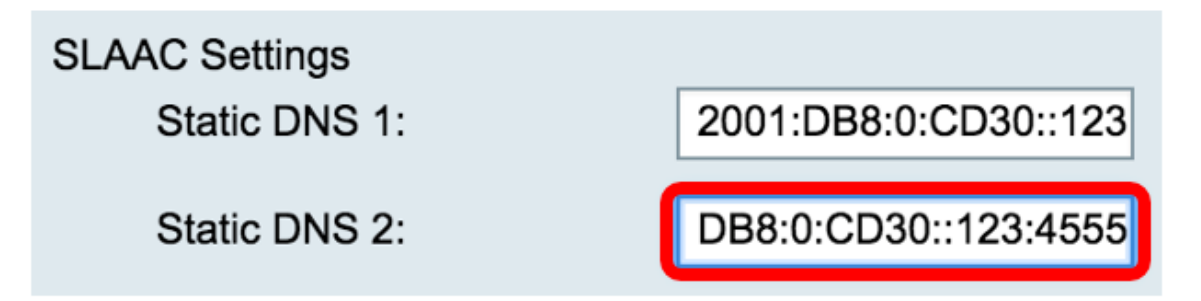

Nota: Nell'esempio viene utilizzato 2001:DB8:0:CD30::123:4555.

Passaggio 9. (Facoltativo) Selezionare la casella di controllo DHCP-PD se si desidera abilitare la delega del prefisso. Questa opzione viene utilizzata per assegnare un prefisso dell'indirizzo di rete e per automatizzare la configurazione degli indirizzi pubblici instradabili per la rete.

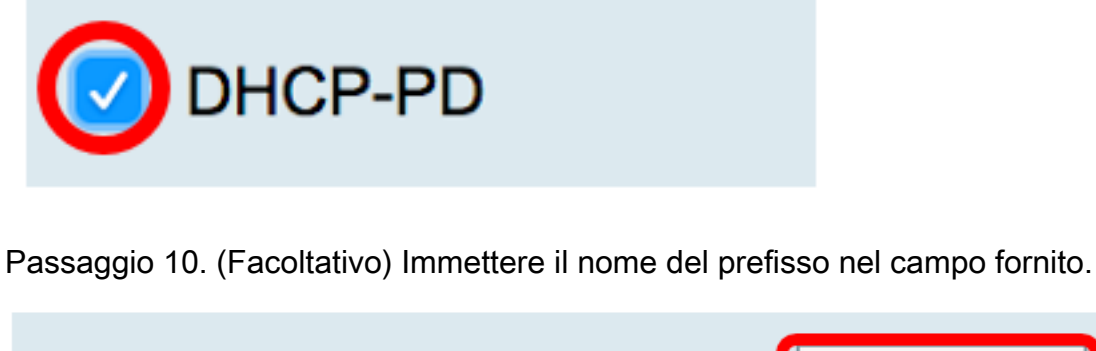

Prefix Name | DHCPv6 DHCP-PD  $\vert\downarrow\vert$ 

Nota: Nell'esempio viene utilizzato DHCPv6.

Passaggio 11. Fare clic su Applica.

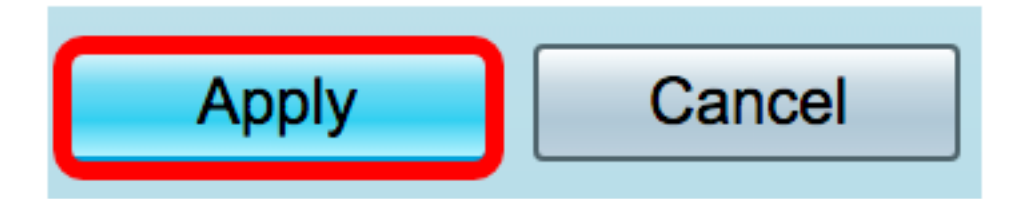

Le impostazioni WAN del router RV34x sono state impostate su SLAAC.